# Руководство по установке Elise3

# Содержание

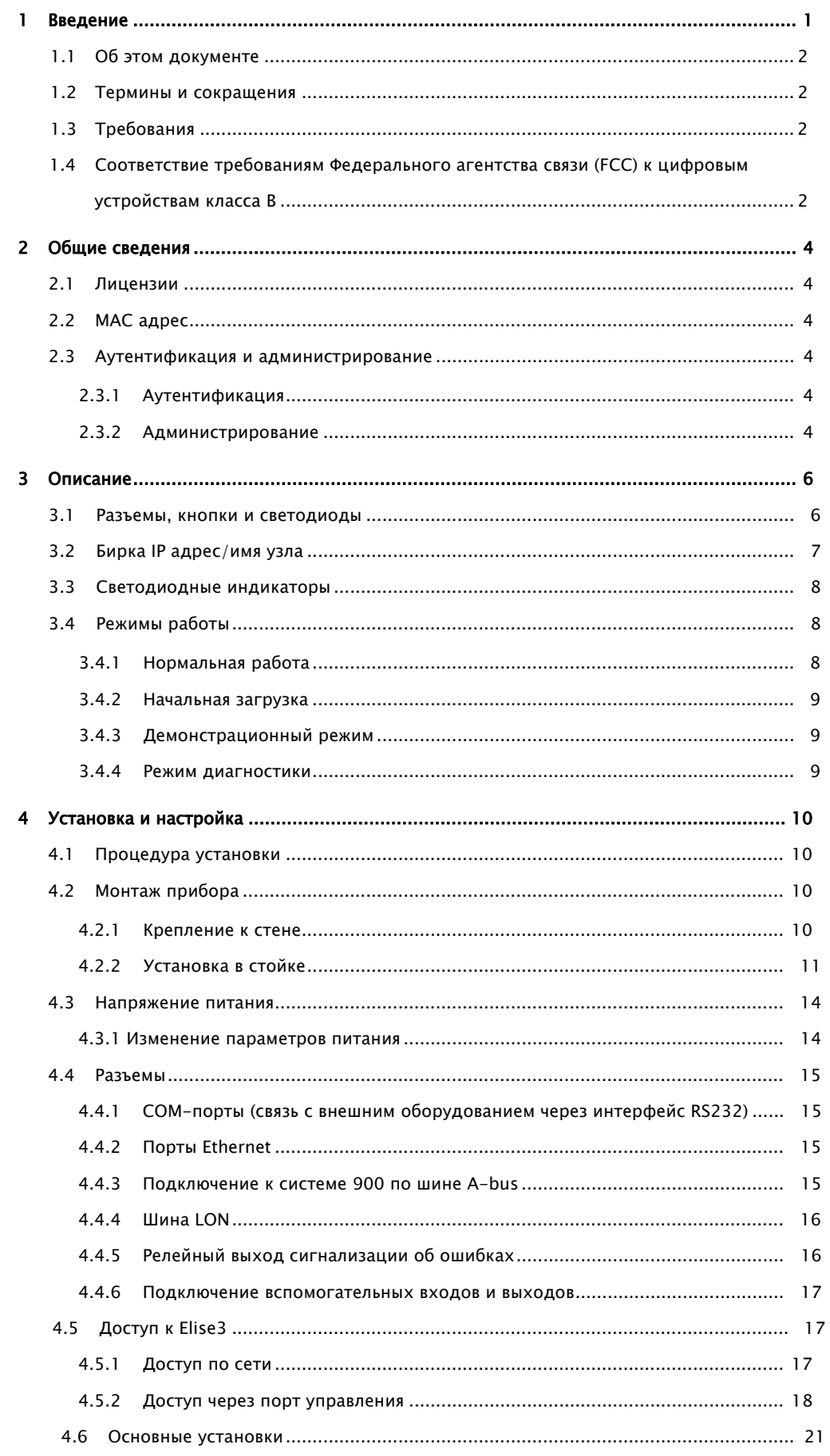

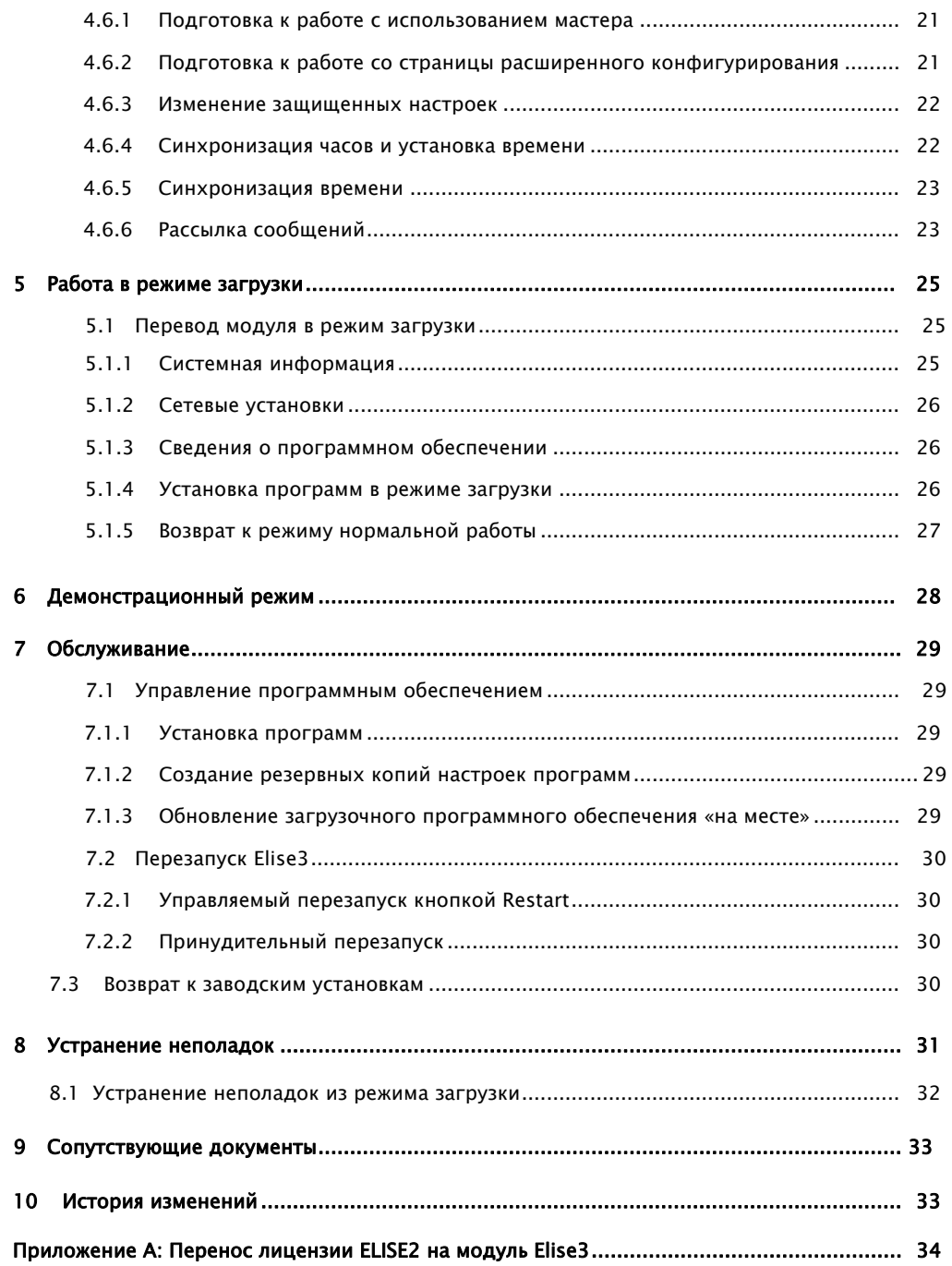

### 1 Введение

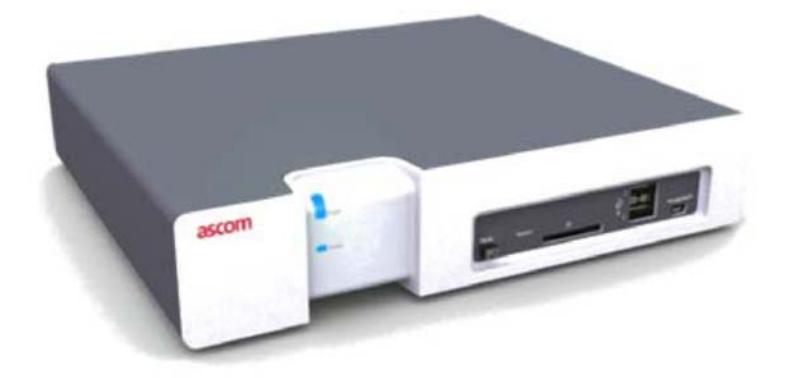

Модуль Elise3 представляет собой платформу для прикладных Linux-программ, предназначенных для измерений, обработки тревожных сигналов, управления устройствами и их администрирования. Модуль может использоваться независимо, но также может работать совместно с другими модулями или в составе систем.

Модуль Elise3 выпускается в различных исполнениях: Elise3 Lite, Elise3 Standard, Elise3 LON/ISC и Elise3 LON/NSS.

Доступ к модулю Elise3 Lite возможен только по протоколу IP. Он имеет два сетевых разъема, два порта USB 2.0 для связи с внешними устройствами и один mini-USB порт для управления модулем. Кроме того, модуль Elise3 Lite имеет два дискретных входа и два выхода с гальванической изоляцией. Входы могут использоваться для проверки условий, которые могут, в свою очередь, приводить к включению выходных сигналов.

Функциональные возможности Elise3 Standard такие же, как у исполнения Lite, но кроме того он поддерживает подключение к системе Ascom по шине A-bus и связь с внешним оборудованием через интерфейс RS-232.

Характеристики Elise3 LON такие же, как исполнения Standard, за исключением наличия мезонина LON для подключения к локальной операционной сети teleCARE (LON). Данное исполнение предназначается только для стран Евросоюза и стран, входящих в Европейскую ассоциацию свободной торговли (EU/EFTA). Модуль Elise3 LON/ISC имеет интерфейс LON для сети teleCARE M, а модуль Elise3 LON/ NSS предназначен для серверного применения в лечебных учреждениях.

Лицензии и поддерживаемые функции зависят от используемых приложений и описаны в документации на прикладные программы.

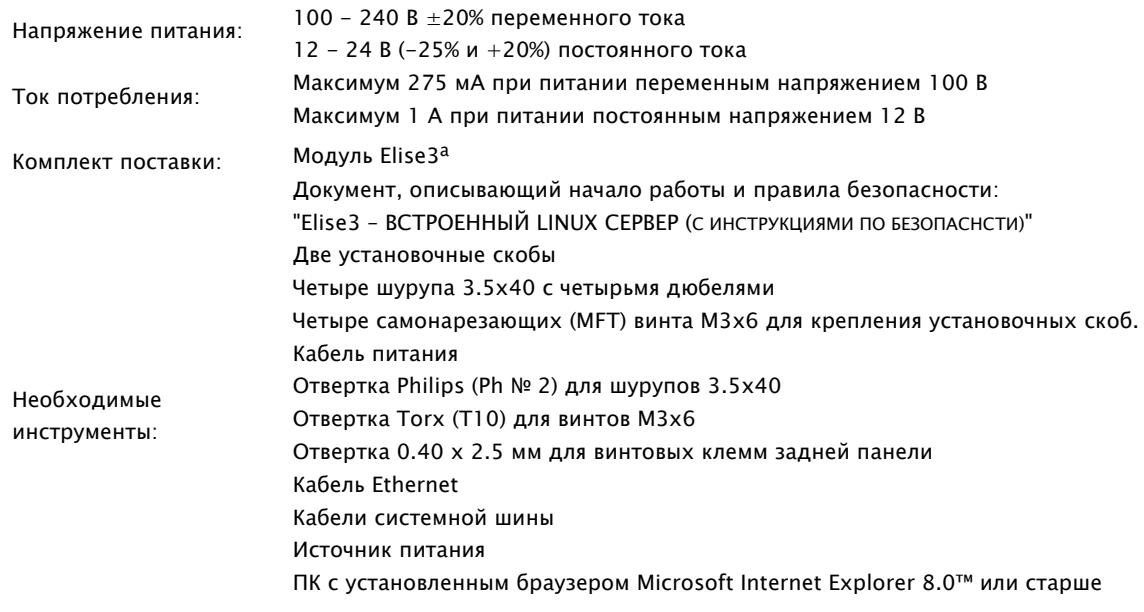

a. Лицензионный сертификат приобретается отдельно

# 1.1 Об этом документе

Настоящее руководство используется при установке и настройке модуля, а также при администрировании и устранении неполадок.

Основная целевая аудитория:

• Эксплуатационные инженеры, занимающиеся установкой, обслуживанием и устранением неполадок

- Системные администраторы компании клиента, ответственные за информационные технологии, которые для управления системой и обеспечения ее работоспособности должны получать диагностические сообщения.
- Сетевые администраторы компании клиента, ответственные за повседневное администрирование, которым требуется изменять или корректировать установки.

### 1.2 Термины и сокращения

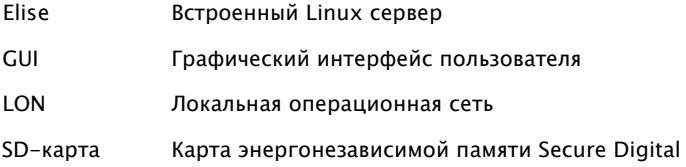

# 1.3 Требования

См. Справочный лист, Elise3, TD 92678GB.

# 1.4 Соответствие требованиям Федерального агентства связи (FCC) к цифровым устройствам класса B

Данное оборудование испытывалось и прошло проверку на соответствие требованиям к цифровым устройствам класса B, согласно Разделу 15 норм FCC. Эти предельные нормы обеспечивают разумную защиту от вредных помех в обычных условиях. Это оборудование генерирует, использует, и может излучать энергию в радиочастотном диапазоне. Его установка и эксплуатация с нарушением прилагаемых инструкций может быть причиной радиопомех.

Тем не менее, отсутствие помех не гарантируется для каждой конкретной инсталляции оборудования. Если данное оборудование является источником помех, мешающих приему радио или телевизионных передач, что можно определить, включая и выключая его, пользователю предлагается устранить влияние помех, одним или несколькими из предлагаемых способов:

- Изменить ориентацию или место расположения приемной антенны
- Увеличить расстояние между оборудованием и приемником.
- Подключить оборудование и приемник к разным розеткам.
- Обратиться за помощью к дилеру или к опытному специалисту по радио или телевизионной технике.

#### Информация для пользователя

Этот прибор удовлетворяет Разделу 15 норм FCC. При его работе выполняются следующие два условия: прибор не должен создавать вредных помех, но должен выдерживать любые внешние помехи, включая те, которые препятствуют его нормальной работе.

#### Модификация

Внесение изменений или усовершенствований в конструкцию прибора, не согласованные явно со стороной, отвечающей за соответствие требованиям, могут повлечь лишение пользователя права на эксплуатацию прибора.

### Требования министерства промышленности Канады

Эта цифровая аппаратура Класса B соответствует нормам ICES-003 Канады.

# 2 Общие сведения

# 2.1 Лицензии

Все модули Elise3 должны иметь действующие лицензии на программное обеспечение. Номер лицензии доступен через графический интерфейс приложения, а также из мастера подготовки к работе, на странице конфигурирования (первый элемент), вкладка расширенных настроек (Advanced Configuration, System Setup > Common > License). Новые лицензии загружаются из сети экстранет Ascom (https://www.ascom-ws.com).

# 2.2 MAC адрес

MAC адрес можно найти на этикетке задней панели модуля, а также через графический интерфейс приложений из мастера подготовки к работе, на странице конфигурирования (первый элемент), вкладка расширенных настроек (Advanced Configuration, Troubleshoot > System Information). Кроме того, его можно найти через графический интерфейс в режиме загрузки (System > Information).

# 2.3 Аутентификация и администрирование

Администрирование модуля выполняется через веб-браузер. Для доступа к страницам администрирования требуется ввод имени пользователя и пароля.

ВАЖНО: Пароль, установленный в модуле по умолчанию, необходимо сменить во избежание несанкционированного доступа к страницам администрирования.

#### 2.3.1 Аутентификация

Все страницы графического интерфейса модуля Elise3 предусматривают две учетных записи; "admin" и "sysadmin". Кроме того, некоторые приложения имеют дополнительные учетные записи "user" и "ftpuser".

Учетная запись *admin* с паролем по умолчанию "changeme", используется для администрирования и диагностики простых неполадок. Пользователь, вошедший под именем *admin*, может изменить пароли всех других учетных записей, кроме учетной записи sysadmin.

Учетная запись sysadmin с паролем по умолчанию "setmeup" используется для диагностики неполадок в сложных случаях. Пользователь *sysadmin* имеет доступ ко всем страницам администрирования и право изменения паролей всех пользователей.

Некоторые прикладные программы Elise3 имеют дополнительную учетную запись user с паролем по умолчанию "password". Права этой учетной записи зависят от прикладной программы и описаны в соответствующей документации. Пользователь user не имеет доступа к страницам администрирования, где изменены пароли по умолчанию, но может сменить свой собственный пароль на странице;

http://xxx.xxx.xxx.xxx/admin/public/user\_chpass.shtml. Его пароль могут изменить также пользователи admin и sysadmin.

Кроме того, некоторые приложения Elise3 имеют дополнительную учетную запись ftpuser с паролем по умолчанию "changemetoo". Эту учетную запись имеют продукты, поддерживающие протокол FTP. Пользователь ftpuser может сменить свой пароль на странице; http://xxx.xxx.xxx.xxx/admin/public/ftpuser\_chpass.shtml.

#### 2.3.2 Администрирование

Для доступа к странице расширенных настроек прикладных программ Advanced Configuration требуется пароль учетной записи admin. К этой странице можно перейти непосредственно, набрав "xxx.xxx.xxx.xxx/admin" в адресной строке браузера, где xxx.xxx.xxx.xxx – IP адрес модуля. Из приложений, имеющих стартовую страницу, на страницу расширенных настроек можно перейти, нажав кнопку "Configuration" на стартовой странице, и далее выбрав Other Settings > Advanced Configuration.

Все необходимые настройки можно сделать или изменить на странице расширенных настроек Advanced Configuration, включая системные установки, изменение паролей и другие. С этой страницы также доступны средства диагностики и детальной настройки, например, интерфейсов обмена сообщениями (Messaging interfaces), DECT, WLAN, последовательных интерфейсов и т.п.

### Передняя панель модуля Elise3 имеет различные индикаторы состояния и используется для технического обслуживания. Светодиоды показывают текущее состояние модуля, а порт управления дает возможность управлять им непосредственно. На передней панели имеется также слот для SD-карты и два порта USB для временного подключения внешних устройств.

На задней панели размещаются разъемы подачи напряжения питания, связи с системами Ascom и другими системами, подключения к входам/выходам и т.п.

# 3.1 Разъемы, кнопки и светодиоды

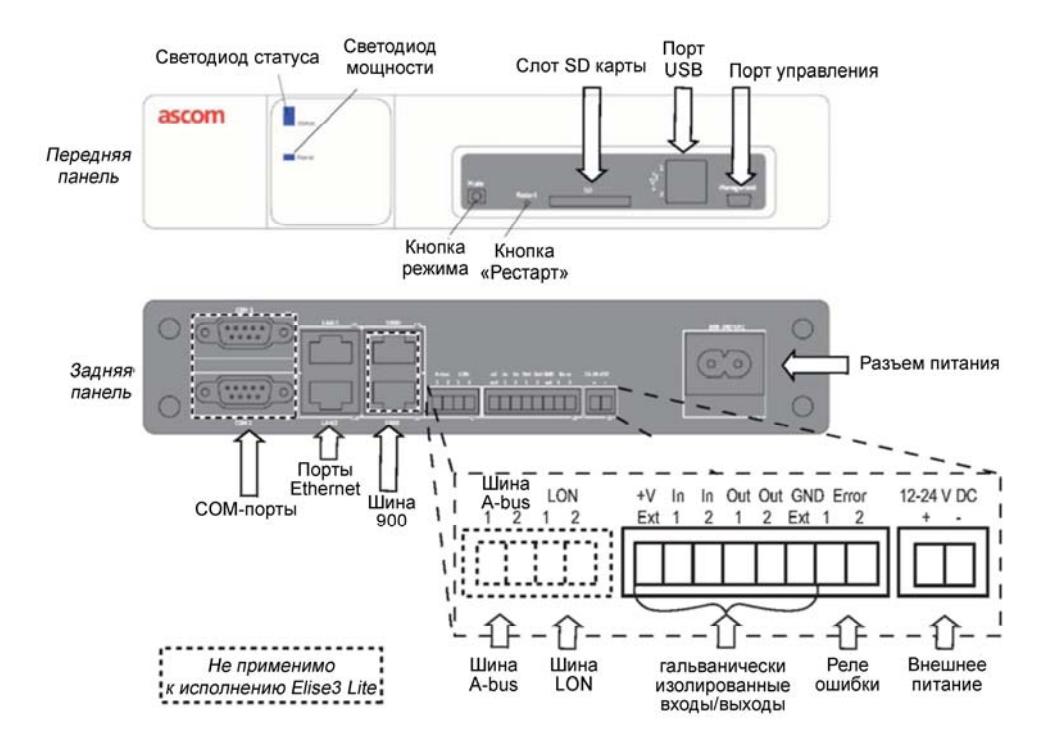

Рисунок 1. Внешние подключения, кнопки <sup>и</sup> светодиоды

#### Передняя панель

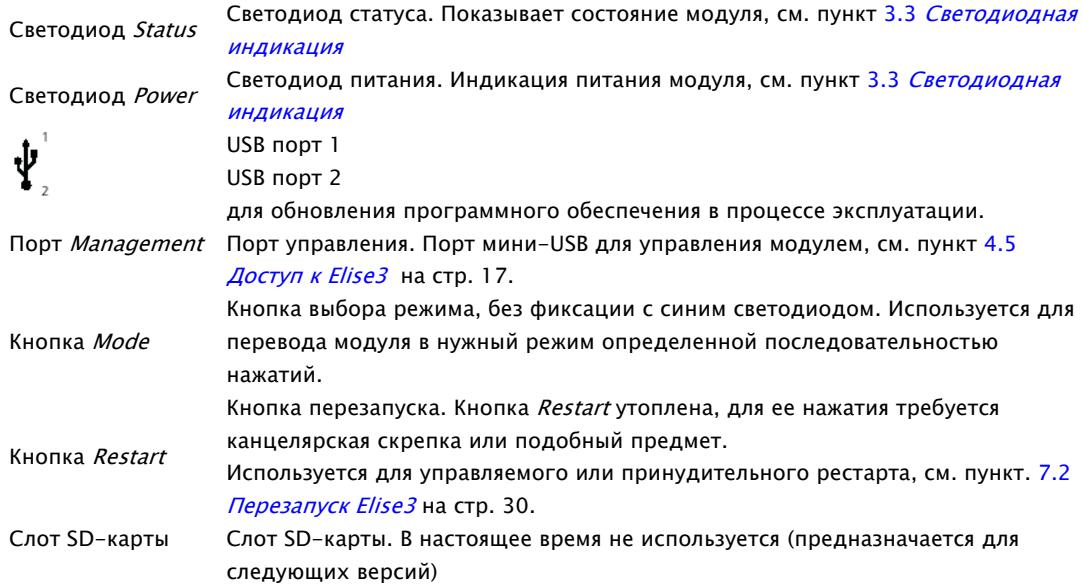

#### Задняя панель

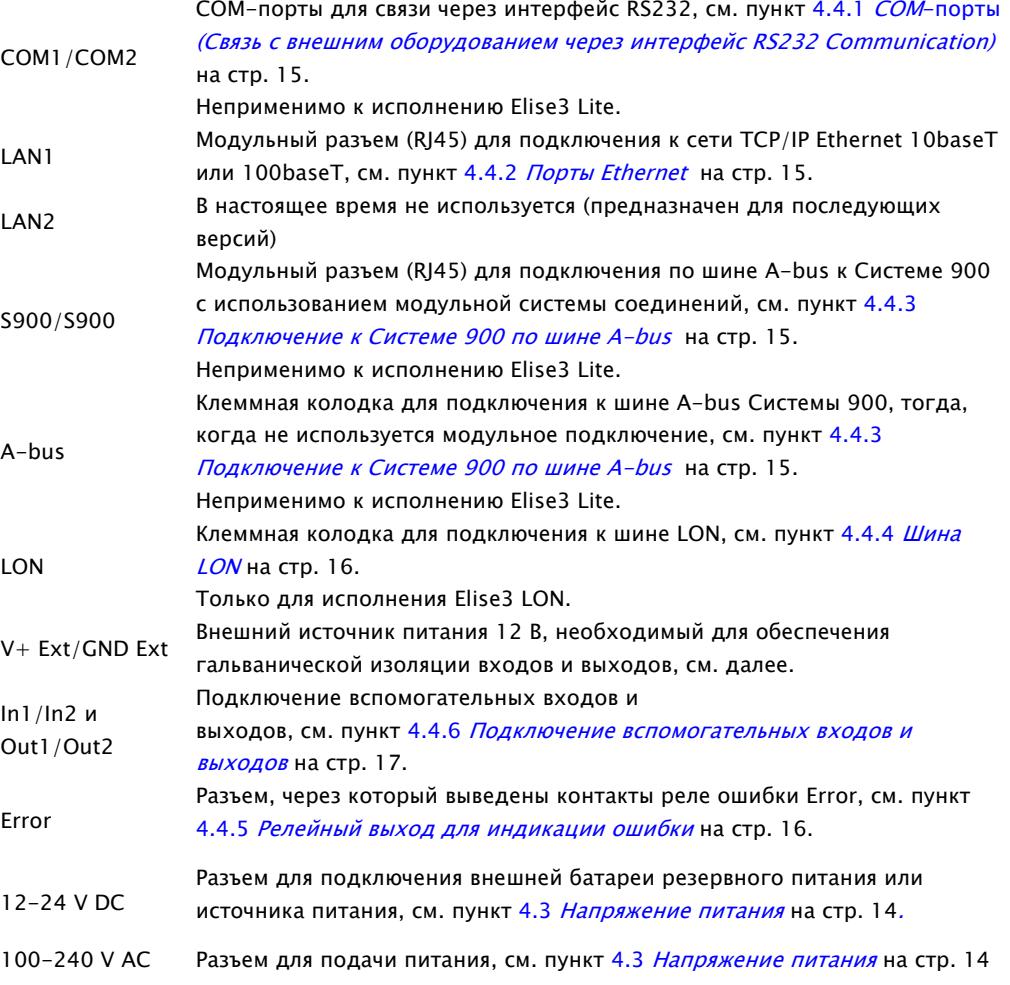

# 3.2 Бирка IP адрес/ имя узла

Чтобы сделать доступ к модулю в процессе его эксплуатации более простым, можно впечатать его IP адрес или сетевое имя на бланке-этикетке и прикрепить ее к модулю, как это показано ниже.

Бланк-этикетку можно найти на задней обложке документа, в котором представлены начальные сведения для работы с модулем и меры безопасности: "Elise3 – ВСТРОЕННЫЙ LINUX СЕРВЕР (С ИНСТРУКЦИЕЙ ПО БЕЗОПАСНСТИ)"

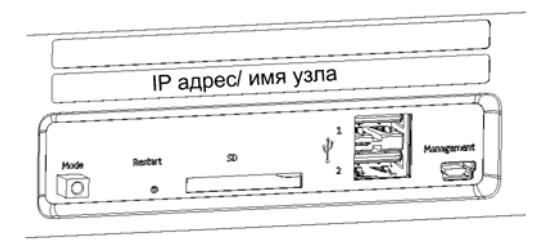

Рисунок 2. Этикетка для IP адреса или сетевого имени узла

# 3.3 Светодиодные индикаторы

Цвет свечения светодиодов используется для определения характера сообщаемой информации, а частота мигания показывает ее важность.

#### Цвета

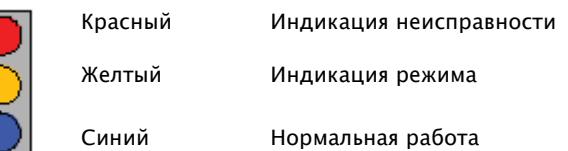

#### Характер мигания светодиодов

Постоянное свечение показывает нормальную работу

Мигание с низкой частотой сообщает о необходимости вмешательства оператора Частое мигание показывает необходимость срочного вмешательства оператора

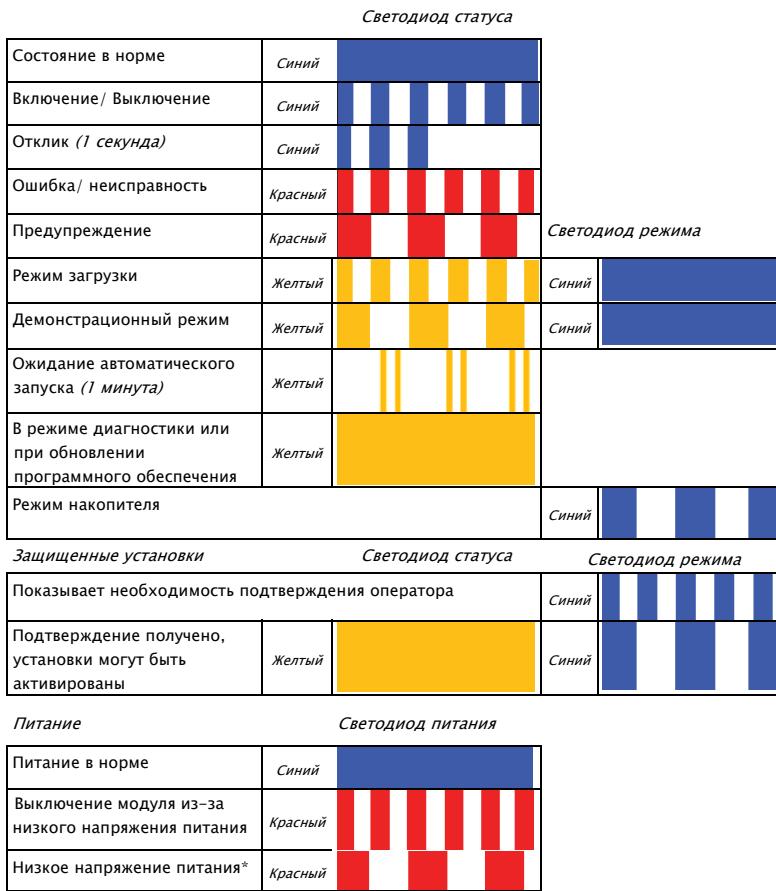

\* также используется, когда установленные параметры питания не соответствуют фактическим.

Рисунок3. Светодиодные индикаторы

# 3.4 Режимы работы

Кроме нормального режима, модуль Elise3 может работать в трех других режимах, а именно, в Режиме загрузки, в Демонстрационном режиме и в Режиме диагностики.

#### 3.4.1 Нормальный режим работы

Изменение конфигурации и установок приложений, а также процедуры обслуживания, такие как резервное копирование, обновление программного обеспечения и устранение неполадок, выполняются из графического интерфейса прикладных программ и описываются в отдельной документации. Графический интерфейс прикладных программ – это пользовательский веб-интерфейс программ, выполняющихся на Elise3.

#### 3.4.2 Режим загрузки

Когда доступ к прикладной программе, выполняющейся на Elise3, отсутствует, модуль можно перевести в режим загрузки, то есть, в режим веб-интерфейса самого модуля. Этот графический интерфейс дает возможность установить новое программное обеспечение, перейти в Режим диагностики, проверить установки или вернуть им в начальные заводские значения.1

Перевод модуля в режим загрузки выполняется пользователем вручную, но, если модуль обнаруживает какие-либо серьезные ошибки в своей работе, он может перейти в Режим загрузки самостоятельно. Обратитесь к разделу 5 Работа в режиме загрузки на стр. 25.

#### 3.4.3 Демонстрационный режим

Демонстрационный режим дает возможность работать с модулем Elise3 с полной или почти полной функциональностью независимо от наличия действующей лицензии, в течение двух часов. Более точно функциональные возможности при работе в этом режиме определяются в прикладными программами. Дополнительные сведения о функциональности в демонстрационном режиме можно получить из документации на прикладное программное обеспечение.

Обратитесь к разделу 6 Работа <sup>в</sup> демонстрационном режиме на стр. 28.

#### 3.4.4 Режим диагностики

Режим диагностики предоставляет возможность выявления неисправностей в работе системы и дает доступ к журнальным файлам, когда не удается установить причины неполадок средствами выполняемой на Elise3 прикладной программы. Таким образом, прикладные программы в Режиме диагностики не запускаются.

Войти в Режим диагностики можно из графического интерфейса Режима загрузки, см. пункт 8.1 Диагностика <sup>в</sup> Режиме загрузки на стр. 32.

<sup>1.</sup> Сетевые установки (IP адрес, имя узла, и т.п.) при возврате к заводским установкам не изменяются.

# 4 Установка и настройка модуля

Модуль Elise3 может монтироваться в вертикальном положении на стену или устанавливаться горизонтально в стойку 19". Он крепится к стене или к стойке винтами или другим способом, исключающим свободное перемещение.

# 4.1 Порядок установки

- 1 Смонтируйте прибор, как описано ниже в пункте 4.2 Монтаж прибора.
- 2 Подключите источник питания, см. пункт 4.3 Напряжение питания на стр. 14
- 3 Получите доступ к модулю через веб-интерфейс, см. пункт 4.5 Доступ к Elise3 на стр. 17.
- 4 Введите все необходимые данные, см. пункт 4.6 Основные установки на стр. 21.
- 5 Подключите внешнее оборудование, такое, как система Ascom, или другое, см. пункт 4.4 Подключения на стр. 15.

# 4.2 Монтаж прибора

Модуль Elise3 должен размещаться в сухой среде с температурой в диапазоне от 0 до  $+40^{\circ}$ C.

#### 4.2.1 Крепление к стене

Замечание: Четыре шурупа 3,5х40, вместе с четырьмя дюбелями и четырьмя винтами M3х6, поставляются с изделием. Винты M3x6 служат для крепления монтажных скоб к модулю. При креплении к деревянной стене используйте шурупы 3,5x40. Для кирпичных и бетонных стен используйте шурупы вместе с дюбелями. Для стен других типов возьмите подходящие шурупы и дюбели, в соответствии с материалом.

- ВАЖНО: При креплении к стене, чтобы удовлетворить требованиям классификации по пожарной безопасности, необходимо расположить вертикально панель для внешних подключений.
- 1 Прикрепите прилагаемые установочные скобы к нижней поверхности модуля.
- 2 Используйте шурупы и дюбели, поставляемые в комплекте (или другие подходящие шурупы и дюбели, в зависимости от материала стены), и установите модуль, как показано на рисунке ниже.

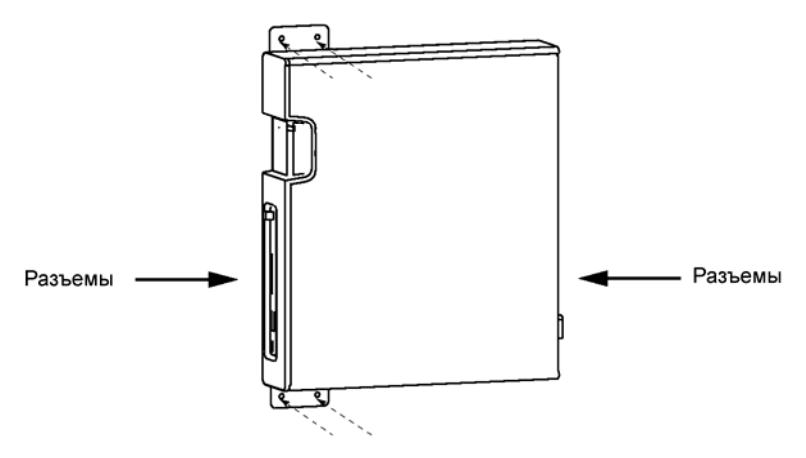

Рисунок 4. Крепление <sup>к</sup> стене

### 4.2.2 Установка в стойку

Модуль Elise3 может устанавливаться как с передней, так и с задней стороны стойки 19".

#### Принадлежности для монтажа в стойке (заказываются отдельно)

Стандартный комплект для установки в стойку 19": Малые левая/правая скобы для монтажа двух модулей Elise3 и одна большая скоба для монтажа одного модуля в стойку спереди.

Комплект для обратной установки в стойку 19": Малые левая/правая скобы для обратной установки двух модулей Elise3и одна большая скоба для обратной установки одного модуля.

Замечание: Винты для крепления установочных скоб в стойке в комплект поставки не включены.

#### Установка в стойку одного модуля спереди

- Необходим стандартный комплект для установки в стойку 19".
- 1 Прикрепите большую установочную скобу к модулю справа, а малую скобу слева, как показано на рисунке ниже.

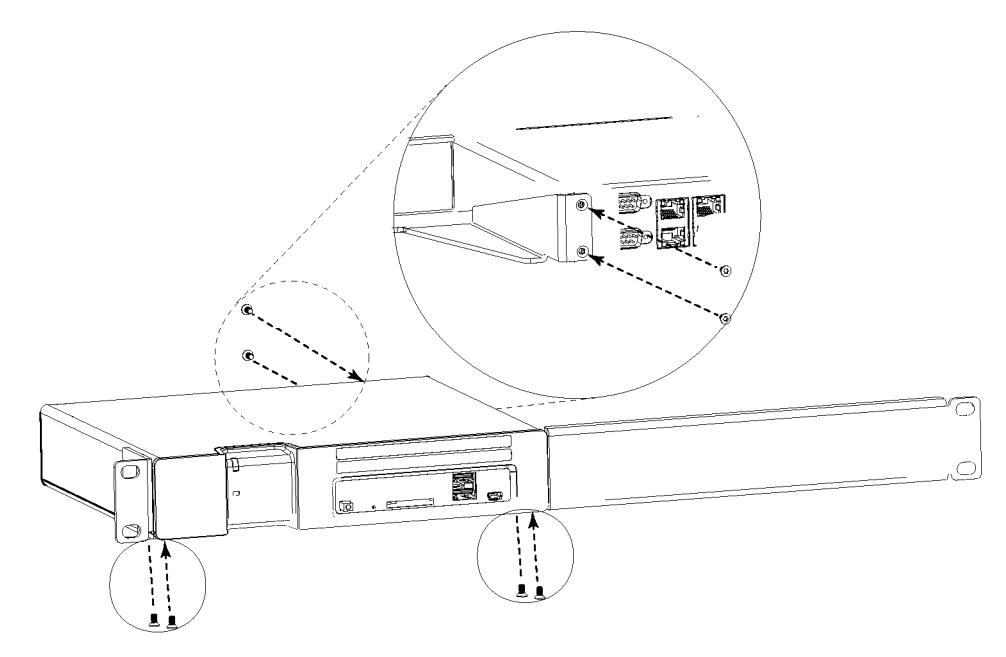

2 Закрепите установочные скобы в стойке, как показано ниже на Рисунке 5 (винты не включены в комплект поставки).

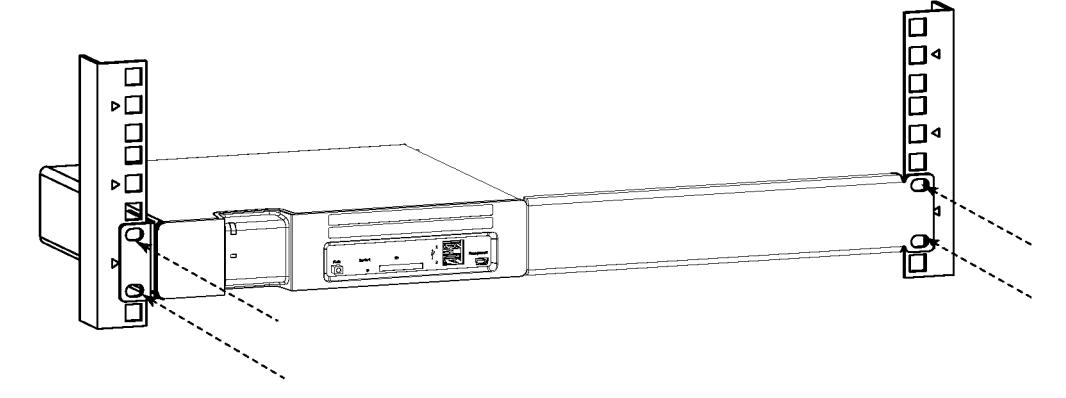

Рисунок 5. Установка <sup>в</sup> стойку спереди одного модуля

### Установка в стойку двух модулей спереди

- Необходим стандартный комплект для установки в стойку 19".
- 1 Используйте имеющиеся в комплекте установочные скобы, чтобы соединить модули друг с другом снизу и сзади, как показано на следующих двух рисунках.
- 2 Прикрепите малые установочные скобы к модулям, одну справа и одну слева.

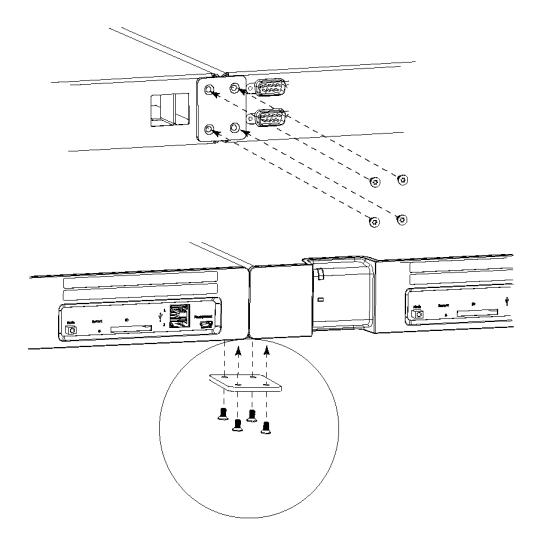

3 Закрепите установочные скобы в стойке, как показано на рисунке ниже (винты не включены в комплект поставки).

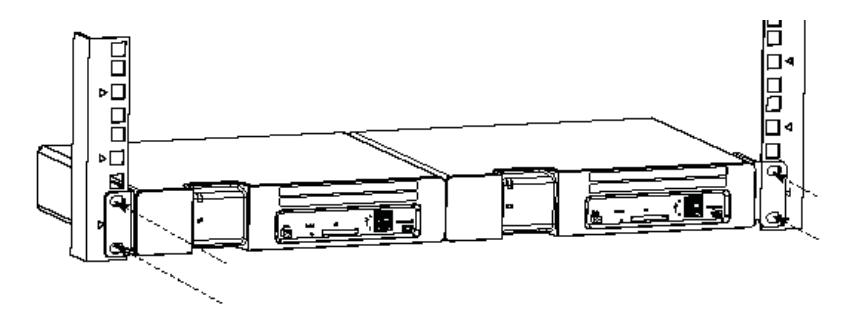

Рисунок 6. Установка <sup>в</sup> стойку двух модулей спереди

#### Установка в стойку одного модуля сзади

- Необходим комплект для обратной установки в стойку 19".
- 1 Прикрепите большую установочную скобу к модулю справа, а малую скобу слева, как показано на рисунке ниже.

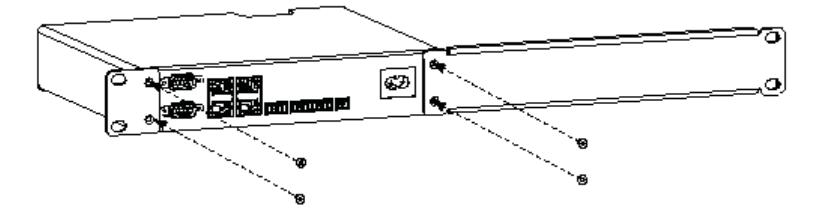

2 Закрепите установочные скобы в стойке, как показано на рисунке ниже (винты не включены в комплект поставки).

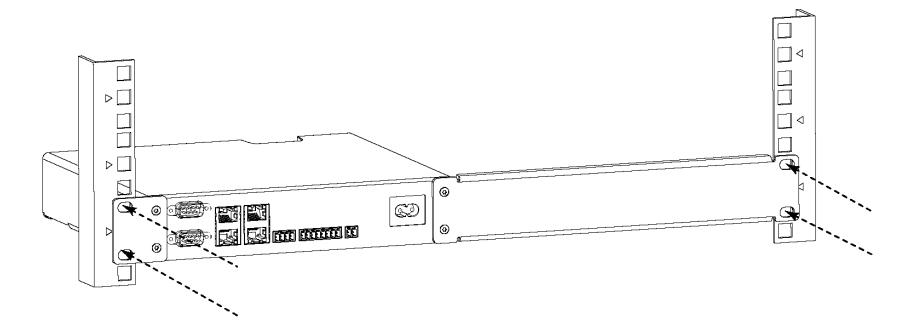

Рисунок 7. Установка <sup>в</sup> стойку сзади одного модуля

### Установка в стойку двух модулей сзади

- Требуется комплект для обратной установки в стойку 19".
- 1 Используйте имеющиеся в комплекте установочные скобы, чтобы соединить модули друг с другом снизу и сзади, см. рисунок ниже.
- 2 Прикрепите малые установочные скобы к модулям, одну справа и одну слева.

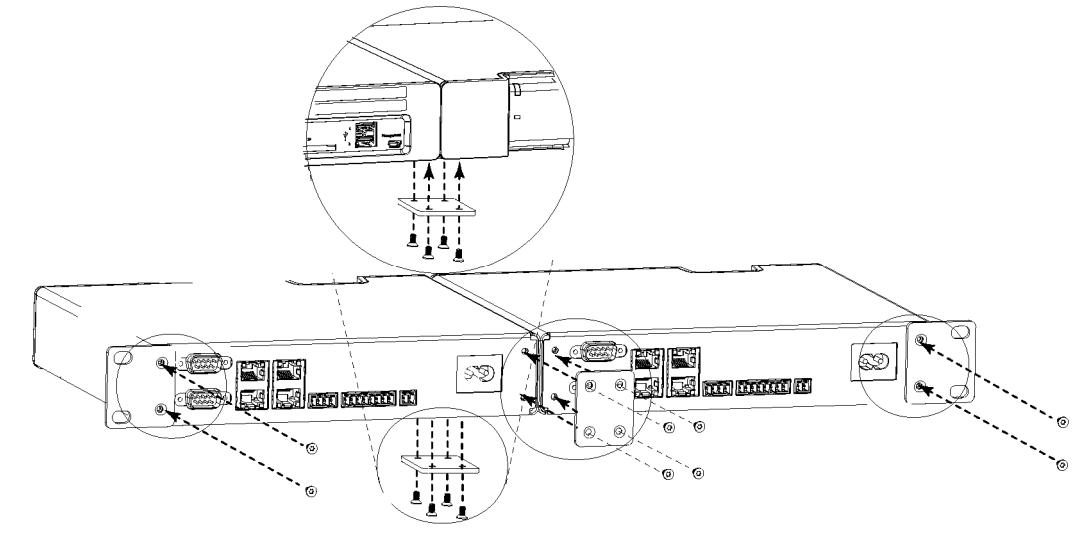

3 Закрепите установочные скобы в стойке, как показано на рисунке ниже (винты не включены в комплект поставки).

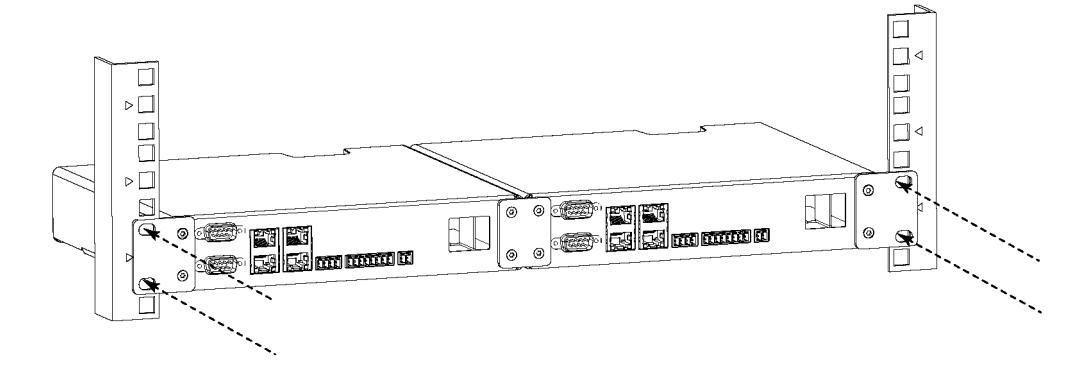

Рисунок 8. Установка <sup>в</sup> стойку сзади двух модулей

## 4.3 Напряжение питания

Модуль Elise3 может питаться внешним напряжением 12-24 В постоянного тока, от батареи или источник питания, в дополнение к основному источнику питания (100-240 В переменного тока). При аварии основного источника питания модуль автоматически переключается на питание от внешнего источника, без каких-либо отрицательных последствий для выполняющихся приложений.

Замечание: Чтобы обеспечить резервное питание в течение 24 часов, требуется к батарея напряжением 12 В и емкостью не менее 4,8 А⋅ч.

ВАЖНО: При установке на кораблях, чтобы удовлетворить нормативным требованиям по безопасности и электромагнитной совместимости, для питания модуля должен использоваться вход постоянного напряжения 12-24 В.

Для удовлетворения требованиям только электромагнитной совместимости, питание12 - 24 В постоянного тока следует использовать на палубах, мостиках, и в специальных зонах распределения электроэнергии, тогда как в общих зонах распределения электроэнергии можно использовать питание 100 – 240 В переменного тока.

#### Основной источник питания 100-240 В переменного тока

• Подключите питание к разъему 100-240 V AC.

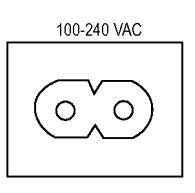

Рисунок 9. Разъем питания 100-240 В переменного тока

#### Внешний источник питания 12-24 В переменного тока

• Подключите внешний источник питания к клеммной колодке 12-24 V DC.

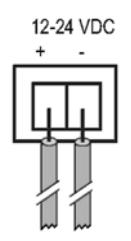

Рисунок 10. Подключение внешнего источника 12-24 В постоянного тока

#### 4.3.1 Изменение параметров питания

Заводские настройки модуля Elise3 предполагают питание от основного источника (100-240 В переменного тока). Для работы от внешней батареи необходимо выполнить установки на странице расширенного конфигурирования Advanced Configuration. Если установки питания конфликтуют с фактически используемыми источниками питания, светодиод питания будет светиться красным светом и мигать.

1 Выберите прочие настройки, расширенное конфигурирование (Other Settings > Advanced Configuration) в меню на странице Configuration.

2 Выберите источник питания в меню на странице Advanced Configuration.

|                         |   | <b>Module settings</b>                                                                   |                                                    |
|-------------------------|---|------------------------------------------------------------------------------------------|----------------------------------------------------|
| Power supply connection | ? | Internal PSU only<br>Internal PSU only<br>External PSU only<br>Internal and external PSU | <b>Previous</b><br>$\ddot{\phantom{0}}$<br>Factory |
| <b>Activate</b>         |   | Internal PSU and external battery                                                        |                                                    |

Рисунок 11. Характеристики питания

- 3 Выберите установки из списка падающего меню: только внутренний источник питания, только внешний источник питания, внешний и внутренний источники питания, внутренний источник питания и внешняя батарея (Internal PSU only, External PSU only, Internal and external PSU, Internal PSU and external battery).
- 4 Нажмите кнопку Activate (активировать).

### 4.4 Внешние подключения

#### 4.4.1 COM-порты (связь с внешним оборудованием через интерфейс RS232)

Требуются исполнения Elise3 Standard или LON. Возможность использования порта RS232 зависит также от приложений.

Модуль Elise3 имеет два одинаковых разъема интерфейса RS232: COM1 и COM2. Подключение внешнего оборудования к модулю Elise3 описано в документации на прикладное программное обеспечение.

#### 4.4.2 Порты Ethernet

Модуль Elise3 имеет два модульных разъема Ethernet 10baseT/100baseT (RJ45) но в настоящее время используется только первый, имеющий маркировку 1 (разъем с маркировкой 2 предназначен для последующих версий).

ВАЖНО: На поездах для удовлетворения нормативным требованиям к железнодорожному оборудованию должны использоваться экранированные кабели Ethernet.

#### 4.4.3 Подключение к Системе 900 по шине A-bus

Замечание: Неприменимо к исполнению Elise3 Lite.

Модуль Elise3 может использоваться совместно с модулями Системы 900, с подключением к системной шине кабелем, используя модульные соединения, или витой парой через контакты 1 и 2 клеммной колодки A-bus.

Модуль Elise3 имеет два модульных разъема (RJ45), помеченных S900, для подключения к шине Системы 900 кабелем. Если модульные соединения не используются, подключение осуществляется к выводам 1 и 2 клеммной колодки A-bus.

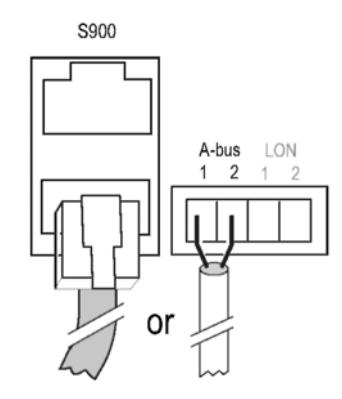

Рисунок 12. Модульные разъемы системной шины <sup>и</sup> клеммы для скрученной пары

#### 4.4.4 Шина LON

Замечание: Требуется исполнение Elise3 LON.

Модуль Elise3 может использоваться совместно с модулями teleCare M. Подключение выполняется скрученной парой через клеммы 1 и 2 клеммной колодки LON.

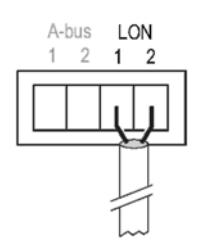

Рисунок 13. Разъем LON

#### 4.4.5 Релейный выход сигнализации об ошибках

Релейный выход используется, чтобы сигнализировать о неправильной работе модуля Elise3 или других ошибках. Обратитесь к документации на прикладные программы, чтобы получить дополнительные сведения о функциональном назначении этого выхода. Подключение к этому выходу выполняется скрученной парой через контакты 1 и 2 клеммной колодки Error.

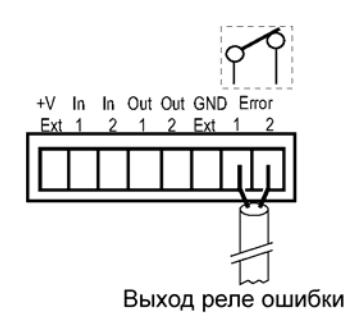

Рисунок 14. Выход реле ошибки

При работе модуля Elise3 контакты реле замкнуты, то есть, релейный выход активируется при размыкании контактов, например, при аварии питания модуля. В процессе включения или перезапуска модуля контакты реле остаются разомкнутыми, пока прикладная программа не начнет функционировать. Если контакты реле остаются разомкнутыми дольше, это значит, что модуль Elise3 работает неправильно.

#### 4.4.6 Подключение вспомогательных входов и выходов

Замечание: Использование входов и выходов определяется программным обеспечением.

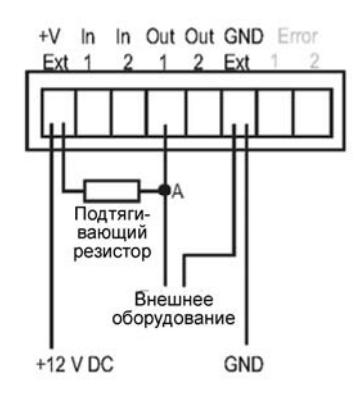

Рисунок 15. Вспомогательные входы <sup>и</sup> выходы

Подключение возможно к двум дискретным входам и двум выходам. Выходы имеют тип «открытый коллектор» и рассчитаны на ток до 100 мА, при напряжении до 12 В. К выходу подключается подтягивающий резистор, как показано на Рисунке 15.

Гальваническая изоляция входов и выходов обеспечивается использованием отдельного источника питания.

Если изоляция не требуется и модуль Elise3 работает от внешнего источника питания 12 В, требуемое напряжение можно снять с клеммной колодки 12-24 V DC, соединив клемму  $+V$  Ext с клеммой "+" и клемму GND Ext с клеммой "-".

Входы In 1 и In 2 активны при подключении к напряжению 12 В. Когда выход Out 1 активен, напряжение в точке А на Рисунке 15 будет близким к 0 В. То же самое верно в отношении выхода Out 2 при аналогичном подключении.

# 4.5 Доступ к Elise3

Модуль Elise3 доступен по сети IP или непосредственно через порт управления (разъем мини-USB). Для доступа к веб-интерфейсу модуля необходимо использовать браузер Internet Explorer 8.0™ или более поздней версии.

#### 4.5.1 Доступ по сети

Рекомендуется, чтобы модуль имел фиксированный IP адрес, если он взаимодействует с другим оборудованием, для предотвращения потери связи с после рестарта. Сообщите администратору MAC адрес модуля и попросите зарезервировать для него постоянный IP адрес, присваиваемый по протоколу DHCP. Запишите этот адрес на этикетке, которую можно найти на задней обложки документа по основам работы с модулем и правилам безопасности, и прикрепите ее на лицевой панели модуля, чтобы впоследствии упростить доступ к модулю. См. пункт 3.2 Этикетка для IP адреса / Имени узла на стр. 7.

Замечание: Если в сети разрешен протокол NetBIOS, к модулю можно обращаться по адресу elise-XXXXXXXX, где XXXXXXXX – цифровой ключ модуля. Цифровой ключ модуля указан в лицензионном сертификате или на этикетке, на задней панели модуля.

Предварительное условие: Пользователь может входить в сеть, к которой подключен модуль Elise3. Если доступа к сети нет, обратитесь к пункту 4.5.2 Доступ к модулю через порт управления.

- 1 Подключите модуль к локальной сети.
- 2 Откройте веб-браузер и введите или IP адрес модуля, или elise-XXXXXXXX, где XXXXXXXX цифровой ключ модуля (ведущие нули можно опустить). Цифровой ключ модуля указан в лицензионном сертификате или на бирке, расположенной на задней панели модуля.
- 3 Продолжите работу согласно пункту 4.6 Основные установки на стр. 21.

#### 4.5.2 Доступ через порт управления

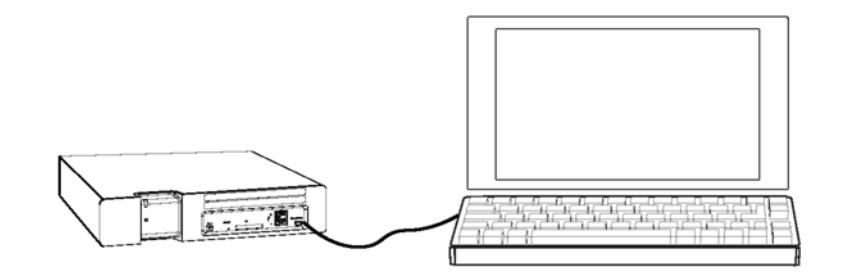

Рисунок 16. Подключение через порт управления

Порт управления можно использовать, когда Elise3 не имеет рабочего IP адреса, или когда IP адрес был изменен, например, модуль Elise3 был переведен из одной сети в другую. Порт управления дает возможность обращаться к модулю, не имея доступа к сети пользователя.

Замечание: Зарезервированный IP адрес для обращения к модулю Elise3 через порт управления – "192.5.36.229".

Замечание: Чтобы получить доступ к модулю через порт управления, необходимо установить в ПК драйвер порта. Этот драйвер находится в модуле.

По умолчанию режим работы порта управления предполагает сетевой доступ, но для получения драйвера должен использоваться режим накопителя. Модуль, находящийся в режиме накопителя, автоматически вернется в режим сетевого доступа в течение 10 минут. Двойное нажатие кнопки Mode переводит модуль из Режима сетевого доступа в Режим накопителя и обратно.

Режим накопителя используется только для получения драйвера, который необходим для доступа к модулю через порт управления. Установка драйвера требуется только при первом использовании ПК для этой цели.

1 Соедините мини-USB кабелем типа B порт USB персонального компьютера и порт управления модуля.

Замечание: Если требуемый драйвер не установлен на ПК, установите его. Процесс инсталляции драйвера зависит от операционной системы, см. Установка драйвера порта под Windows  $XP/V$ ista ниже и Установка драйвера порта под Windows 7 на стр. 20

1. Откройте веб-браузер на вашем ПК и введите IP адрес "192.5.36.229" в поле адреса для получения доступа к веб-интерфейсу модуля.

2. Продолжите работу согласно пункту 4.6 Основные установки на стр. 21.

#### Установка драйвера порта под Windows XP/Vista

Замечание: После переключения из режима накопителя в режим сетевого доступа модулю требуется около 30 секунд, чтобы он мог отвечать на обращения по адресу 192.5.36.229.

1 Соедините мини-USB кабелем типа B порт USB персонального компьютера и порт управления модуля.

Откроется мастер установки новых устройств, но так как на этом этапе требуемый драйвер порта отсутствует, закройте окно мастера и продолжите установку драйвера.

2 Дважды нажмите кнопку Mode, чтобы перевести модуль в режим накопителя.

После этого модуль будет виден на вашем ПК как накопительное устройство. Этот режим работы модуля подтверждается светодиодом кнопки *Mode*, мигающим синим светом  $\blacksquare$   $\blacksquare$   $\blacksquare$   $\blacksquare$ 

3 Найдите требуемый драйвер "elise3.inf" и сохраните его на вашем ПК.

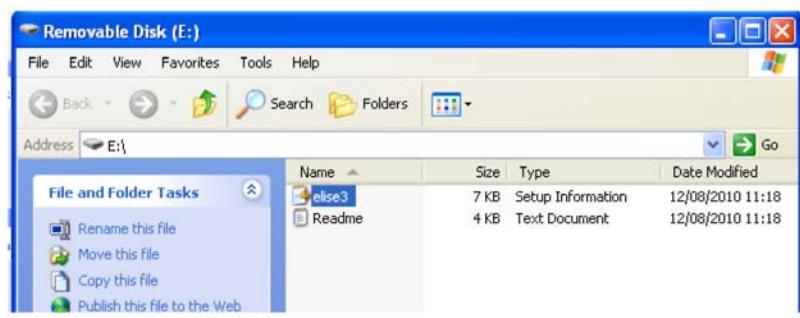

4 Снова нажмите кнопку *Mode* дважды, чтобы перевести модуль в режим *сетевого доступа<sup>1</sup>*. Откроется диалог Found new hardware.... (Найдено новое устройство).

5 Выберите No, not this time (нет, в другой раз) и нажмите "Next" (далее).

6 Выберите установку из списка Install from a list or specific location (Advanced) и нажмите "Next" (далее).

7 Выберите Search for the best driver in these locations (Выполнить поиск наиболее подходящего драйвера в следующих местах).

8 Установите флажок Include this location in the search (включить следующее место поиска):

9 Выберите папку, где был сохранен драйвер порта.

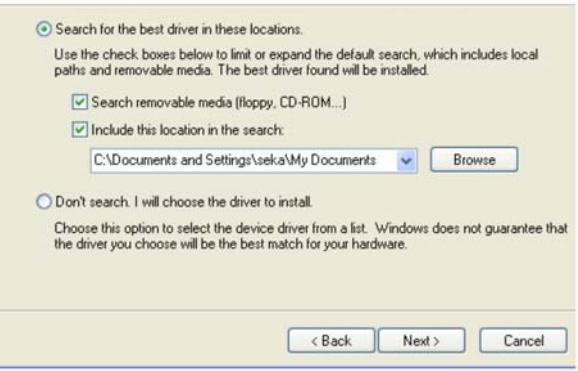

10 Нажмите "Next". Начнется установка драйвера порта. Если появится сообщение о том, что программное обеспечение не прошло проверку Windows Logo, нажмите "Continue Anyway" (все равно продолжить).

11 Нажмите "Finish" (завершить). Откроется окно, которое сообщит, что новое устройство было установлено.

1. Если кнопка не будет нажата в течение 10 минут, модуль автоматически перейдет в Режим сетевого доступа (режим по умолчанию).

#### Установка драйвера порта под Windows 7

Замечание: После переключения из режима накопителя в режим сетевого доступа модулю требуется около 30 секунд, чтобы он мог отвечать на обращения по адресу 192.5.36.229.

- 1 Соедините мини-USB кабелем типа B порт USB персонального компьютера и порт управления модуля.
- 2 Дважды нажмите кнопку *Mode*, чтобы перевести модуль в режим накопителя.

После этого модуль будет виден на вашем ПК как накопительное устройство. Этот режим работы модуля подтверждается светодиодом кнопки *Mode*, мигающим синим светом .

3 Найдите требуемый драйвер "elise3.inf" и сохраните его на вашем ПК.

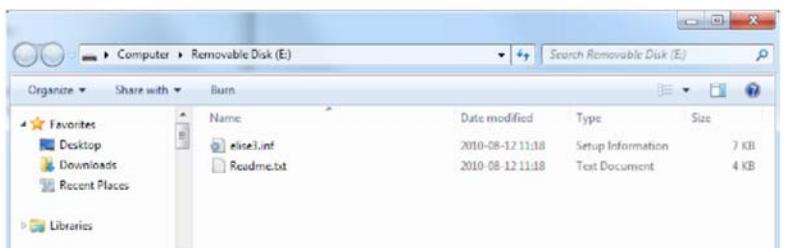

- 4 Снова нажмите кнопку Mode дважды, чтобы перевести модуль в режим сетевого доступа<sup>1</sup>.
- 5 Выберите Control Panel > Hardware and Sound (Панель управления -> Устройства и звук).
- 6 Выберите "Device Manager" (менеджер устройств) из меню Devices and Printers (приборы и принтеры).

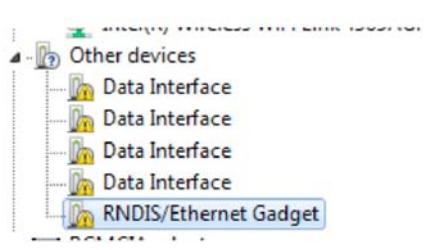

- 7 Кликните правой кнопкой "RNDIS/Ethernet gadget" и выберите "Update driver software" (обновить драйвер). Откроется новое окно.
- 8 Нажмите "Browse my computer for driver software" (поиск драйвера в моем компьютере).
- 9 Выберите папку, где был сохранен драйвер порта, и нажмите кнопку "Next". Откроется окно безопасности Windows.

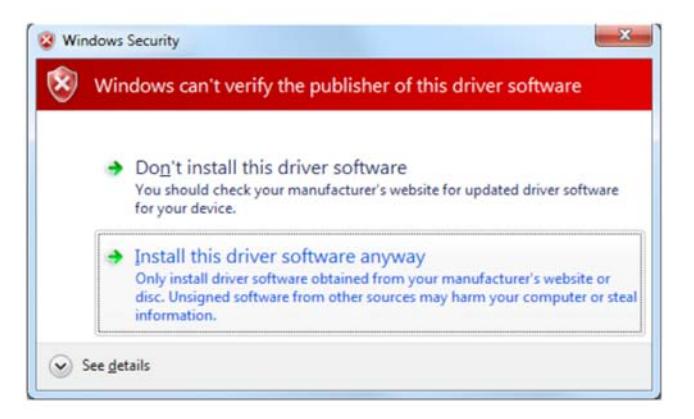

10 Нажмите "Install this driver software anyway" (все равно установить этот драйвер). Начнется установка драйвера порта.

1. Если кнопка не будет нажата в течение 10 минут, модуль автоматически перейдет в Режим сетевого доступа (режим по умолчанию).

11 Нажмите "Close" (закрыть), когда установка драйвера закончится.

Драйвер порта "Linux USB Ethernet/RNDIS Gadget" теперь установлен. Его можно найти в Панели управления, Устройства и звук >Приборы и принтеры >Менеджер устройств >Сетевые адаптеры (Control Panel > Hardware and Sound > Devices and Printers > Device manager > Network adapters).

> A D Network adapters Cisco Systems VPN Adapter The IR and Section Connection<br>
> The IR and Section Connection<br>
> The IR and Section Connection<br>
> The University Connection<br>
> The University Connection<br>
> The University Connection<br>
> Connection<br>
> Connection<br>
> Connection<br>
> Connection<br>

# 4.6 Основные установки

Модуль Elise3 необходимо подготовить к работе, определив его основные параметры. Некоторые установки можно сделать с помощью мастера подготовки к работе, который доступен через вебинтерфейс. Мастер подготовки к работе стартует автоматически при первом обращении к модулю через веб-браузер и при каждом последующем обращении, пока конфигурация не будет сохранена. Следуя указаниям мастера подготовки к работе, введите все необходимые данные (IP адрес, NTP сервер, лицензия и т.п.). После сохранения введенных данных мастер подготовки к работе, при необходимости, можно снова запустить со стартовой страницы. Другие настройки выполняются на страницах конфигурации приложений и описываются в руководстве по установке и использованию прикладных программ.

Для продуктов, не имеющих мастера подготовки к работе, все настройки выполняются на странице расширенного конфигурирования Advanced Configuration, см. пункт 4.6.2 Подготовка <sup>к</sup> работе со страницы расширенного конфигурирования.

#### 4.6.1 Подготовка к работе с использованием мастера

- 1 Установите соединение с модулем по сети или через порт управления, см. пункт 4.5 Доступ к Elise3 на стр. 17.
- 2 Введите имя пользователя "admin" и пароль "changeme".
- 3 Выполните указания мастера подготовки к работе. (Если модуль не получает IP адрес от сервера DHCP, его адрес необходимо ввести вручную по запросу мастера).
- 4 После завершения работы мастера выберите "Restart immediately" (перезагрузить сразу). Произойдет перезагрузка модуля с новой конфигурацией.

#### 4.6.2 Подготовка к работе со страницы расширенного конфигурирования

- 1 Установите соединение с модулем по сети или через порт управления, см. пункт 4.5 Доступ <sup>к</sup> Elise3 на стр. 17.
- 2 Введите имя пользователя "admin" и пароль "changeme".
- 3 Нажмите "System Setup" (системные установки) и перейдите к пункту "Network" (сеть). Установите сетевые параметры. При необходимости используйте интерактивную справку.
- 4 Нажмите "License" (лицензия) и введите номер лицензии.
- 5 Установите время, см. пункт 4.6.4 Синхронизация часов <sup>и</sup> установка времени на стр.
- 22.

6 Смените пароли всех пользователей. Если пароли не будут изменены, каждый, кто знает пароли по умолчанию, может получить доступ к модулю и изменить любые параметры настройки.

7 Перезапустите модуль Elise3. Выберите "Reboot" (перезагрузка) в меню и нажмите кнопку "Reboot"

8 После перезагрузки Elise3, чтобы убедиться, что модуль стартует правильно, в адресной строке браузера введите URL xxx.xxx.xxx.xxx/admin (где xxx.xxx.xxx.xxx – это IP адрес, присвоенный Elise3 при выполнении сетевых установок).

#### 4.6.3 Изменение защищенных настроек

Для активации некоторых защищенных установок модуля необходимо физическое подтверждение изменений. Эта защитная мера введена из-за того, что к Elise3 имеется удаленный доступ (через локальную сеть или через виртуальную частную сеть VPN). Модули Elise3 часто устанавливаются в недоступном для посторонних месте, куда могут попасть только полномочные пользователи (например, в серверном помещении).

• При нажатии кнопки "Activate" (активировать) для защищенных установок, веб-интерфейс пользователя предложит подтвердить изменения установок нажатием кнопки Mode модуля. Светодиод кнопки Mode покажет, что требуется подтверждение, синим свечением и частым миганием.

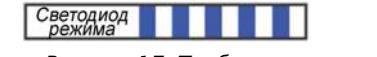

Рисунок 17. Требование подтверждения

1 Нажмите кнопку Mode. Частое мигание светодиод кнопки Mode прекратится. Получение подтверждения будет показано постоянным желтым свечением светодиода статуса и редким миганием синего светодиода кнопки Mode.

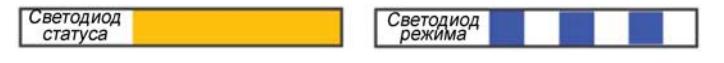

Рисунок 18. Подтверждение получено, защищенные установки могут быть изменены.

2 Нажмите кнопку "Activate" для сохранения защищенных установок.

Возможность изменения защищенных установок остается в течение 10 минут после нажатия кнопки Mode, если пользователь раньше не выйдет из этого режима, еще раз нажав кнопку Mode.

#### 4.6.4 Синхронизация часов и установка времени

Часы модуля Elise3 могут быть установлены из веб-браузера, по шине A-bus (т.е, по центральному модулю Системы 900) или по серверу времени. Для синхронизации часов различных модулей Elise3 следует использовать сервер времени. В качестве сервера времени может использоваться модуль Elise3, в зависимости от приложения и лицензии. Можно использовать также внешний сервер времени, поддерживающий сетевой протокол службы времени (NTP). Обычно как сервер времени используется один из модулей Elise3, который синхронизируется по внешнему серверу времени, тогда как остальные модули Elise3 синхронизируются по этому модулю.

Чтобы выбрать источник синхронизации, выполните следующие действия:

1 Откройте страницу администрирования Elise3, введя в адресной строке браузера "xxx.xxx.xxx.xxx/admin".

- 2 Выберите "Settings" (установки) в меню слева.
- 3 Выберите источник синхронизации: веб-браузер, шина A-bus, или сервер времени.

Замечание: Не все Центральные модули системы могут обеспечить синхронизацию времени.

Независимо от источника синхронизации, в модуле Elise3 можно использовать разные часовые пояса и переход на летнее/зимнее время.

Формат даты и времени определяет вид, в котором представлены дата и время при просмотре журнальных файлов и страниц прикладных программ. Страницы администрирования, общие для всех модулей Elise3, показывают дату и время в следующем формате: ГГГГ-ММ-ДД, ЧЧ:ММ:СС (например 2000-01-31 13:30:00). Этот формат даты и времени используется также при экспорте журнальных файлов.

Модуль Elise3 может также устанавливать время в связанных с ним системах, например, в Системе 900. В этом случае, Elise3 будет пересылать собственное время с периодом 24 часа, а также при его обновлении.

Чтобы время в Системе 900 устанавливалось по модулю Elise3, выполните следующие действия:

- 1 На странице установки времени в поле *Time push time* введите время, когда модуль Elise3 должен отправлять свое время в Систему 900.
- 2 Кликните "Setup System 900 time" (Установка времени Системы 900).
- 3 Выберите "Yes" в Set time in System 900.

Настройка установка времени в других системах-носителях выполняется аналогично. Если доступно несколько систем, отсчет времени будет пересылаться всем системам в одно и то же время.

#### 4.6.5 Синхронизация времени

После старта или при изменении IP адреса, для синхронизации даты и времени может потребоваться несколько секунд.

Если время у сервера времени изменяется, синхронизация может потребовать до 30 минут, в зависимости от того, как модули соединены друг с другом, и от их установок.

#### 4.6.6 Рассылка сообщений

На страницах администрирования есть список рассылки, который используется для распространения поступающей информации. Внутреннее распространение информации настраивается автоматически, но внешнее распространение поступающих данных должно настраиваться отдельно.

Рассылки журналов статуса и журналов активности формируются отдельно. Расширенные настройки журнала активности описаны в документе "Описание функций. Ведение журналов активности в системе Unite" (Function Description, Activity Logging in Unite, TD 92341GB).

Адресация при пересылке сообщений описана в приведенном ниже примере:

#### Адресация другого Unite-совместимого модуля в локальной сети

Адресация включает IP адрес, на который высылаются данные, а также службу на этом узле, которая должна принять сообщение. Способы адресации программных продуктов описаны в документации на эти продукты.

• Адресация другого Unite-совместимого модуля

xxx.xxx.xxx.xxx/Service

Первым следует IP адрес модуля. После символа "/" указывается служба, которая должна это сообщение обработать.

Ниже приведен пример, пересылки данных прикладной программой модуля Elise3 серверу управления тревожной сигнализацией.

• Адресация сервера управления тревожной сигнализацией:

xxx.xxx.xxx.xxx/EventHandler

Сначала идет IP адрес сервера управления тревожной сигнализацией. После символа "/" указана служба приложения EventHandler.

#### Адресация модуля на шине A-bus Системы 900

При адресации отдельного модуля на шине A-bus, данные передаются непосредственно этому модулю. Однако обращаться к отдельным модулям на шине A-bus нет необходимости, так как

рассылку данных может выполнять центральный модуль Системы 900. Следует иметь в виду, что для этого центральный модуль должен быть настроен.

• Без адресации модуля

127.0.0.1/S900

Данные передаются интерфейсу модуля Elise3 с Системой 900, который отправляет их на шину A-bus, не определяя адрес модуля. Центральный модуль системы должен быть настроен на распространение данных модулям. Также имеется возможность обратиться к интерфейсу Системы 900 другого модуля, введя его IP адрес вместо локального адреса 127.0.0.1.

• Адресация модуля

127.0.0.1/S900?03

Данные передаются интерфейсу Системы 900 (127.0.0.1/S900) модуля Elise3, а затем посылаются модулю 03 системы. Также имеется возможность обратиться к интерфейсу Системы 900 другого модуля, введя его IP адрес вместо локального адреса 127.0.0.1.

# 5 Работа в режиме загрузки

Если на модуле Elise3 не выполняются никакие приложения, или прикладная программа не может стартовать, для установки нового программного обеспечения можно воспользоваться режимом загрузки (Boot Mode), см. установки, возврат к заводским установкам, диагностика и возврат к нормальному режиму работы. При обнаружении некоторых серьезных ошибок (таких, как циклический рестарт), модуль может самостоятельно перейти в режим загрузки.

## 5.1 Перевод модуля в режим загрузки

Приведенное ниже описание предполагает выполнение действий после управляемого рестарта модуля. Все операции занимают примерно 5 минут.

1 Нажмите кнопку Restart и отпустите ее не позже, чем через 4 секунды (воспользуйтесь канцелярской скрепкой или сходным предметом).

Светодиод статуса сначала покажет мигающим синим светом **ПРИТИ** выключение модуля, затем мигающим желтым  $\|\|\|\|\|$  – что модуль находится в состоянии ожидания,

2 Подождите одину минуту, пока светодиод статуса не начнет быстро мигать, светясь  $\overline{C}$ синим светом  $\blacksquare$   $\blacksquare$ , что значит, что модуль стартует, и нажмите кнопку Mode.

Светодиод кнопки Mode будет непрерывно светиться синим

- 3 Подождите, пока светодиод статуса не начнет быстро мигать, светясь желтым светом . . . (примерно через минуту), показывая, что модуль стартовал в режиме загрузки.
- 4 Откройте веб-браузер и введите IP адрес модуля.

Если эта последовательность действий не приводит к нужному результату, последним средством будет нажатие кнопки Mode после принудительного перезапуска модуля, см. пункт 7.2.2 Принудительный перезапуск на стр. 30.

#### 5.1.1 Сведения о системе

 $-1$ <sup>2</sup>

На вкладке System > Information указана причина, по которой модуль переведен в режим загрузки, цифровой ключ модуля, MAC-адрес, версия загрузчика и т.п.

| Software<br><b>System</b> |                          | > Troubleshoot<br>> Normal Operation |
|---------------------------|--------------------------|--------------------------------------|
| Network<br>Information    |                          |                                      |
| System> Information       |                          |                                      |
|                           |                          |                                      |
|                           |                          |                                      |
| <b>System Information</b> |                          |                                      |
| Boot Mode cause:          | User initiated Boot Mode |                                      |
| Type:                     | Unknown                  |                                      |
| Module Key:               | 00120060                 |                                      |
| <b>MAC Address:</b>       | 00-01-3e-01-d4-fc        |                                      |

Рисунок 19. Сведения <sup>о</sup> системе, отображаемые <sup>в</sup> режиме загрузки

### 5.1.2 Сетевые установки

На вкладке System > Network (Система->Сеть) показаны сетевые установки. Можно редактировать все сетевые установки, если протокол DHCP не используется, но если DHCP разрешен, можно изменить только сетевое имя.

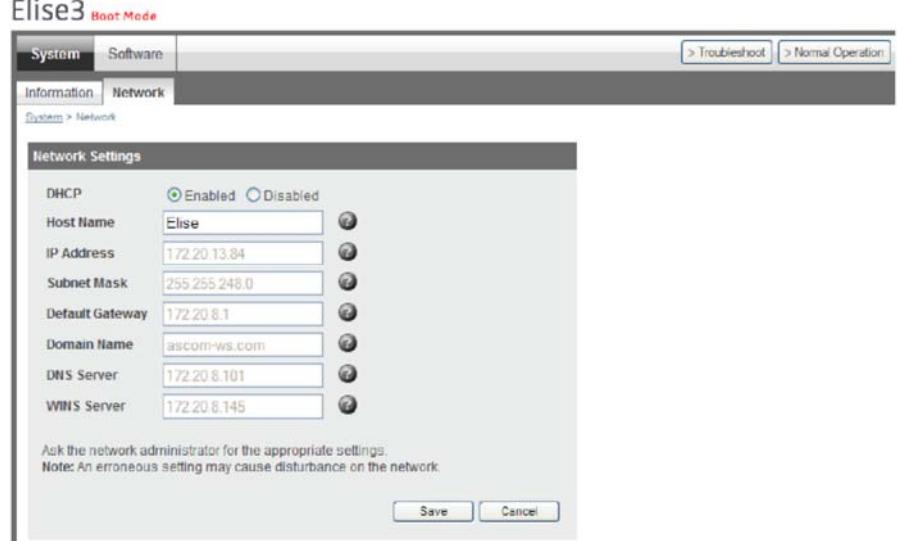

Рисунок 20. Системные сетевые установки, отображаемые <sup>в</sup> режиме загрузки

#### 5.1.3 Сведения о программном обеспечении

На вкладке Software > Information (программы >сведения) показаны наименования установленных программ, их версии и даты установки. Если установлены две версии, приводятся сведения о каждой из них. Указывается также, какая из версий программы использовалась последней. Формат даты установки программ зависит от региональных установок ПК.

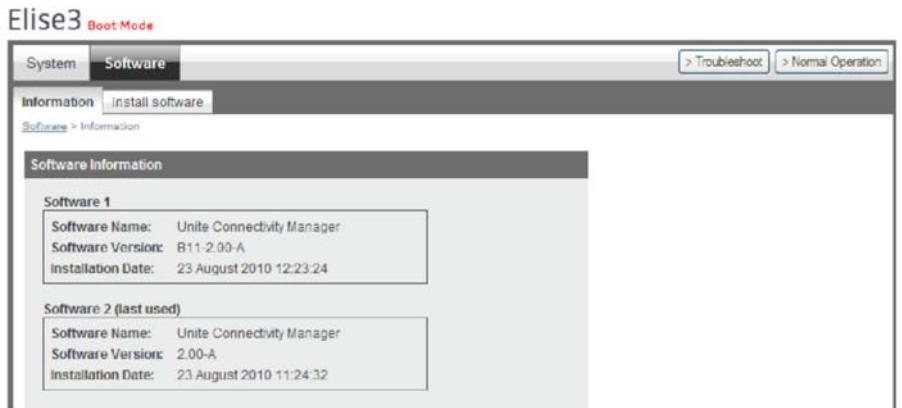

Рисунок 21. Сведения <sup>о</sup> программном обеспечении, доступные <sup>в</sup> режиме загрузки

#### 5.1.4 Установка программ в режиме загрузки

Установка новых программ обычно выполняется через веб-интерфейс приложений, см. документацию на прикладные программы. Если доступ к веб-интерфейсу приложения отсутствует, существует возможность перевести Elise3 в режим загрузки, и, получив доступ к веб-интерфейсу модуля, и установить новые программы.

Замечание: При установке программного обеспечения не рекомендуется использовать порт управления модулем.

В модуле можно установить две версии каждой программы. При нормальной работе одна из них является активной, другая – неактивной.

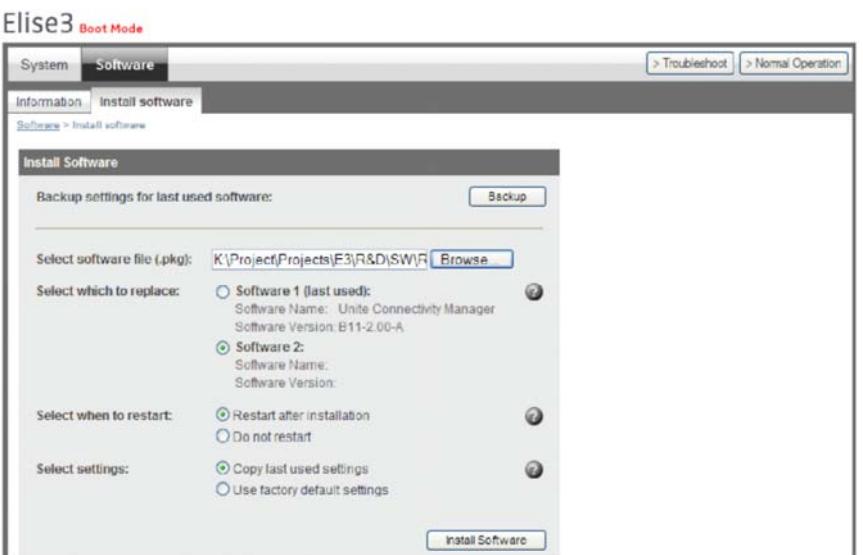

Рисунок 22. Установка программ <sup>в</sup> режиме загрузки

- 1 Переведите модуль в режим загрузки, см. пункт 5.1 Перевод модуля в режим загрузки на стр. 25.
- 2 Select Software > Install software (выбрать программу >установить программу).
- 3 Нажмите кнопку "Browse..." и найдите файл программы (с расширением .pkg), которую требуется установить.
- 4 Выберите место для сохранения программы. Если на одном модуле уже установлены две версии, выберите, какую из них можно заменить.
- 5 Выберите, нужно ли перезапустить модуль после установки.
- 6 При выборе "Restart after installation" (перезапуск после установки), решите, следует ли использовать последние установки программы или применить заводские установки по умолчанию.

При выборе "Do not restart" (без перезапуска), вы сможете позже, после возврата к нормальной работе, выбрать и применить настройки программы перед ее запуском.

Замечание: Если текущие параметры не могут использоваться, то есть, если была установлена программа другого вида, всегда будут использоваться параметры, принимаемые по умолчанию.

- 7 Нажмите кнопку "Install Software" (установить программу).
- 8 Если был сделан выбор "Do not restart" (без перезапуска), появится диалоговое окно. Нажмите "OK".

### 5.1.5 Возврат к режиму нормальной работы

- 1 Нажмите кнопку Normal Operation (нормальная работа) в правом верхнем углу графического интерфейса режима загрузки. Откроется диалоговое окно Normal Operation.
- 2 Выберите, какую программу нужно запустить, и нажмите "OK".
- 3 Выберите установки программы, которые следует использовать, и нажмите "OK". Модуль перезапустится и перейдет в режим нормальной работы.

# 6 Запуск в демонстрационном режиме

Демонстрационный режим может быть выбран через веб-интерфейс приложений, когда модуль находится в нормальном режиме, а также вручную с помощью кнопки Mode.

#### Использование кнопки Mode :

1 Нажмите и удерживайте кнопку Mode в течение 10 секунд. Переход в демонстрационный режим покажет редкое мигание желтым светом светодиода статуса **и и наши и постоянное синее свечение светодиод**а кнопки Mode .

Модуль автоматически вернется к предыдущей лицензии и установленным ранее параметрам, без перезапуска, через 2 часа.

Выйти из демонстрационного режима до истечения 2 часов можно из веб-интерфейса приложений, см. документацию на прикладные программы. Повторный запуск модуля в демонстрационном режиме после выхода из него, возможен через веб-интерфейс приложений после 10-минутной задержки. Повторно запустить модуль в демонстрационном режиме без задержки можно, используя кнопку Mode.

# 7 Обслуживание

# 7.1 Управление программным обеспечением

# 7.1.1 Установка программ

Обычно установку программ выполняют, используя веб-интерфейс приложений, но она может также быть выполнена также в режиме загрузки, см. пункт 5.1.4 Установка программ в режиме загрузки на стр. 26.

# 7.1.2 Создание резервных копий настроек программ

Обычно резервные копии создаются из веб-интерфейса приложений, но их можно сделать также из Режима загрузки.

- 1 Переведите модуль в режим загрузки, см. пункт 5.1 *Перевод модуля в режим загрузки* на стр. 25.
- 2 Откройте вкладку Select Software > Install software (выбрать программу>установить программу).
- 3 Нажмите кнопку "Backup" (создать резервную копию). Установки, которые использовались при последнем запуске программы, будут сохранены.
- 4 Нажмите "Save" (сохранить) в окне загрузки файла File Download.
- 5 Выберите, где требуется сохранить файл, и снова нажмите "Save".

# 7.1.3 Обновление загрузочного программного обеспечения на месте

Используя USB флеш накопитель с программой загрузки (autoupdate.bin), можно обновить программное обеспечение модуля «на месте».

- 1 Вставьте USB флеш накопитель в верхний разъем USB с маркировкой «1».
- 2 Выполните управляемый перезапуск, для чего нажмите кнопку Restart и отпустить ее не позже, чем через 4 секунды.

Светодиод статуса сигнализирует выключение модуля частым миганием синим светом **ПРЕДЕЛЕНИЕ**. Прежде чем модуль стартует снова, светодиод статуса одну минуту будет показывать состояние ожидания мигающим желтым светом  $|| \cdot || \cdot ||$ 

3 В течение 3 секунд после того, как светодиод статуса просигнализирует о включении модуля частым миганием синим светом **. ... ... ...** нажмите кнопку Mode.

Светодиод кнопки *Mode* начнет непрерывно светиться синим светом

Теперь модуль должен обнаружить USB накопитель и начать процесс обновления программного обеспечения. Светодиод статуса будет светиться желтым светом, не мигая, . Процесс обновления программного обеспечения займет 7-8 минут.

После обновления модуль продолжит работу, выполняя прикладную программу, которая использовалась последней. Весь процесс обновления программного обеспечения занимает до 10 минут.

Чтобы убедиться, что обновление было успешным, можно подключить USB флеш-накопитель к вашему ПК и открыть файл autoupdate.log. В конце файла должен быть текст "Upgrade finished successfully" (обновление прошло успешно).

Замечание: Если загрузочные программы в USB флеш-накопителе дефектны, модуль стартует в режиме загрузки.

# 7.2 Перезапуск модуля Elise3

#### 7.2.1 Управляемый перезапуск кнопкой Restart

При управляемом перезапуске модуля кнопкой Restart завершение всех заданий, выполняемых модулем, происходит под контролем и с регистрацией событий в журнальных файлах. После выключения модуля пользователь может отключить шнур питания или подождать одну минуту, когда модуль стартует снова. При старте введена трехсекундная задержка, чтобы пользователь мог перевести модуль в Режим загрузки.

Нажмите кнопку Restart и отпустите ее через 4 секунды, для чего воспользуйтесь канцелярской скрепкой или похожим предметом. Светодиод статуса покажет выключение модуля часто мигающим синим светом **. Прети** . Прежде чем модуль стартует снова, светодиод статуса одну минуту будет показывать "ожидание" мигающим желтым светом  $|| \cdot || \cdot ||$ . В это время можно отключить шнур питания модуля. Если питание модуля не было отключено, через одну минуту модуль стартует снова автоматически. Светодиод статуса покажет включение модуля часто мигающим синим светом  $\blacksquare$   $\blacksquare$   $\blacksquare$   $\blacksquare$   $\blacksquare$ 

Управляемый перезапуск возможен также через графический интерфейс, но в этом случае модуль стартует без задержки в одну минуту, не давая достаточно времени для и отключения питания.

### 7.2.2 Принудительный перезапуск

Принудительный перезапуск используется как последнее средство, когда модуль перестает отвечать на любые обращения.

Замечание: При принудительном перезапуске выполняющиеся задания не завершаются (как при управляемом рестарте).

Модуль распознает команду принудительного перезапуска и выполняет аппаратный перезапуск. Перед стартом введена трехсекундная задержка, чтобы пользователь мог перевести модуль в Режим загрузки.

Нажмите кнопку Restart и отпустите ее не ранее чем через 5 секунд, для чего воспользуйтесь канцелярской скрепкой или похожим предметом.

Светодиод питания погаснет на короткое время (3 секунды). Когда он загорится снова, светодиод статуса покажет включение модуля частым миганием синим светом .

# 7.3 Возврат к заводским установкам

Вернуть прикладные программы модуля к исходным заводским установкам можно из вебинтерфейса прикладных программ на вкладке Software страницы конфигурации. Другим способом является переключение программы или ее повторная инсталляция с выбором заводских установок.

Выбор исходных заводских установок возможен также из веб-интерфейса Режима загрузки при установке новых программ, или при возврате в Режим нормальной работы из Режима загрузки, см. пункт 5.1.4 Установка программ в режиме загрузки на стр. 26.

Замечание: Сетевые настройки (IP адрес, имя узла и т.п.) при возврате к заводским установкам не изменяются.

# 8 Устранение неполадок

Поиск причин неполадок обычно производится с помощью веб-интерфейса приложений, путем просмотра журнальных файлов, статистик и т.п. Но если по каким-то причинам доступ к веб-интерфейсу отсутствует, необходимые сведения можно получить, переведя модуль в Режим диагностики. См. пункт 8.1 Устранение неполадок в Режиме загрузки.

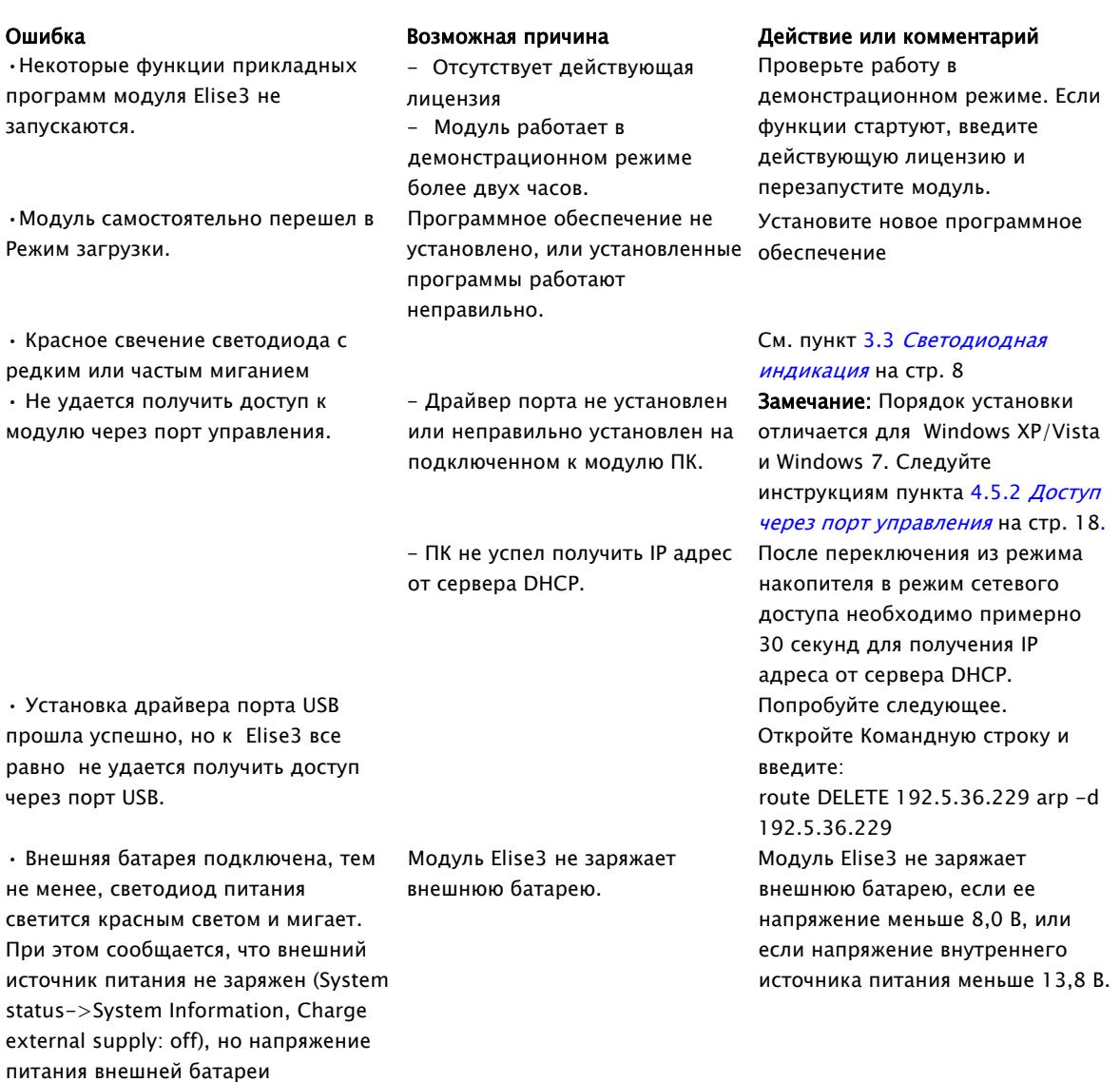

Замечание: При ошибках в работе прикладных программ обратитесь к соответствующим руководствам по их установке и использованию.

присутствует.

# 8.1 Устранение неполадок из Режима загрузки

Кнопка Troubleshoot (диагностика неисправностей) графического интерфейса Режима загрузки дает доступ к веб-интерфейсу приложений (при этом никакие приложения не выполняются), также предоставляет возможность просмотра журнальных файлов. Всегда при обнаружении неполадок рекомендуется проверять журнальные файлы, так как они дают дополнительную информацию, которая может оказаться полезной. Сообщая вашему поставщику оборудования об ошибке, обязательно прилагайте относящиеся к этой ошибке журнальные файлы.

- 1 Войдите в Режим загрузки, см. пункт 5.1 Перевод модуля в режим загрузки на стр. 25.
- 2 Нажмите кнопку Troubleshoot.
- 3 Нажмите "OK" в диалоговом окне Troubleshoot.

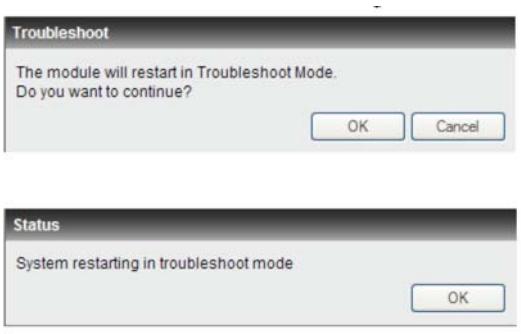

4 Перейдите на страницу конфигурации приложений.

Произойдет перезапуск системы, и модуль войдет в Режим диагностики в течение примерно 5 минут. Браузер обновит графический интерфейс автоматически.

- $\infty$ Информация Статус Режим диагностики Количество активных ошибок
- 5 Выберите вкладку расширенного конфигурирования (Other Settings > Advanced Configuration). Теперь вы можете провести диагностику неполадок, посмотреть системные установки, журнальные файлы и т.д.

# 9 Сопутствующие документы

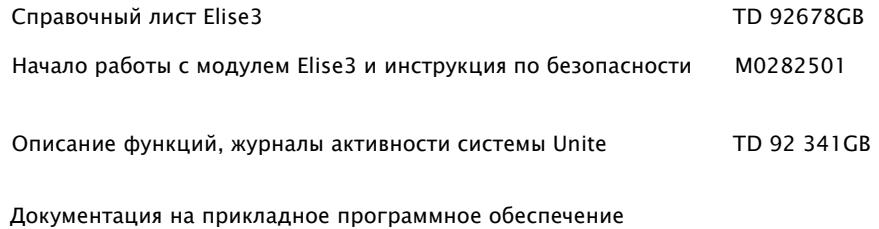

# 10 История изменений документа

Подробные сведения о последней версии, см. в колонке, где приведены описания изменений документа.

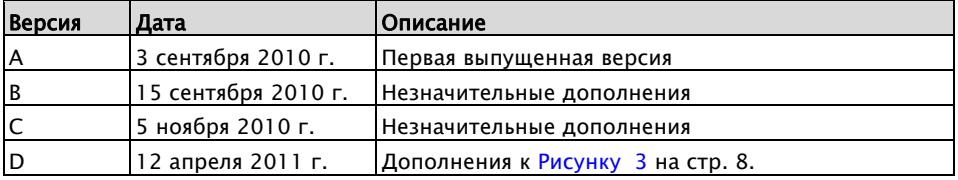

# Приложение A: Перенос лицензии ELISE2 на модуль Elise3

Лицензия на продукт ELISE2 может быть перенесена, при условии совместимости с Elise3, на модуль Elise3 путем установки ключа модуля ELISE2 в модуль Elise3. Примерами совместимых продуктов могут служить UniteCM и Mobile Monitoring Gateway (MMG).

Чтобы ключи модулей было проще отличить друг от друга, ключ модуля Elise3 на этикетке помечен "2M".

Замечание: Все функции модуля ELISE2 остаются без изменения; может использоваться только один порт Ethernet (LAN1).

- 1 Создайте резервную копию конфигурации вашего модуля ELISE2.
- 2 Снимите четыре винта с задней стороны модуля Elise3.
- 3 Сдвиньте металлическую крышку назад.
- 4 Снимите Ключ с модуля ELISE2.
- 5 Замените Ключ модуля Elise3 ключом от ELISE2. См. Рисунок ниже.

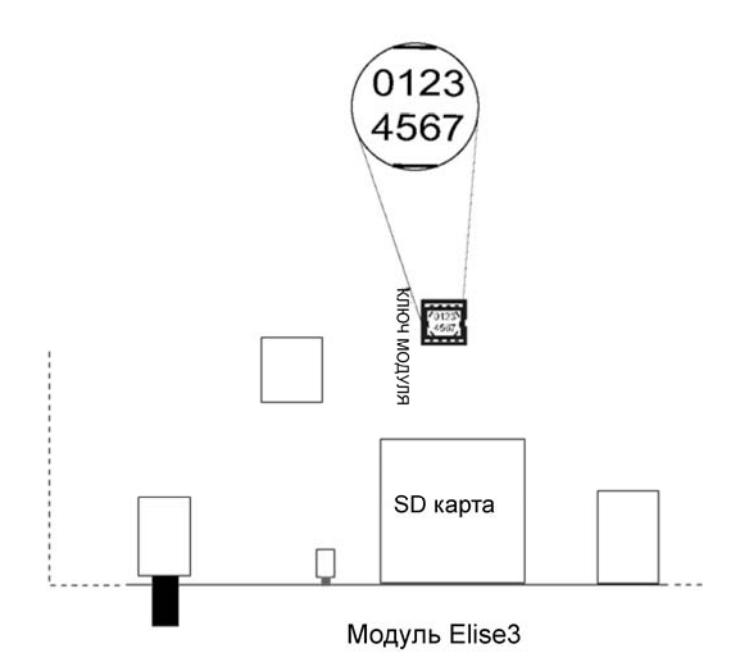

- 6 Установите металлическую крышку на место.
- 7 Вкрутите винты.
- 8 Восстановите конфигурацию.

#### Замена модуля ELISE2, смонтированного на стене, модулем Elise3

Отверстия, просверленные для модуля ELISE2, подходят для модуля Elise3. При креплении модуля Elise3 к стене следуйте инструкциям пункта 4.2.1 Крепление к стене на стр. 10.